# Kurzanleitung Fliesen Kemmler AR-App

#### Anmerkungen

Bevor Sie starten: Bitte beachten Sie, dass Sie für eine optimale Verfliesung gute Lichtverhältnisse benötigen. So kann die Kamera Ihres Gerätes die Dimensionen besser erfassen.

Aktuell ist es noch nicht möglich Fliesen vertikal also an der Wand zu verlegen. Dies ist bereits in Planung und wird umgesetzt, sobald die technischen Voraussetzungen dafür gegeben sind.

#### Schritt 1<sup>.</sup>

Laden Sie sich die Fliesen-Kemmler AR App herunter:

[https://apps.apple.com/us/app/fliesen-kemmler-ar/id1614594819](https://eur02.safelinks.protection.outlook.com/?url=https%3A%2F%2Fapps.apple.com%2Fus%2Fapp%2Ffliesen-kemmler-ar%2Fid1614594819&data=05%7C01%7CJulia.Kurz%40Kemmler.de%7C0753fcfe5ead4f7ae70e08da664fb191%7Cf3000654e0a649c580b8e1b92eb72798%7C0%7C0%7C637934789901573730%7CUnknown%7CTWFpbGZsb3d8eyJWIjoiMC4wLjAwMDAiLCJQIjoiV2luMzIiLCJBTiI6Ik1haWwiLCJXVCI6Mn0%3D%7C3000%7C%7C%7C&sdata=brIC2kczJUjZCwgHmXP3oRjSX68t6sBM6GdX0VwfCs8%3D&reserved=0)

[https://play.google.com/store/apps/details?id=com.visoft.customers.kemmler.arvision](https://eur02.safelinks.protection.outlook.com/?url=https%3A%2F%2Fplay.google.com%2Fstore%2Fapps%2Fdetails%3Fid%3Dcom.visoft.customers.kemmler.arvision&data=05%7C01%7CJulia.Kurz%40Kemmler.de%7C0753fcfe5ead4f7ae70e08da664fb191%7Cf3000654e0a649c580b8e1b92eb72798%7C0%7C0%7C637934789901573730%7CUnknown%7CTWFpbGZsb3d8eyJWIjoiMC4wLjAwMDAiLCJQIjoiV2luMzIiLCJBTiI6Ik1haWwiLCJXVCI6Mn0%3D%7C3000%7C%7C%7C&sdata=TtWneMK%2FliUWUBaSAb6W9dvEWIG11AbTUUvZflYEEzY%3D&reserved=0)

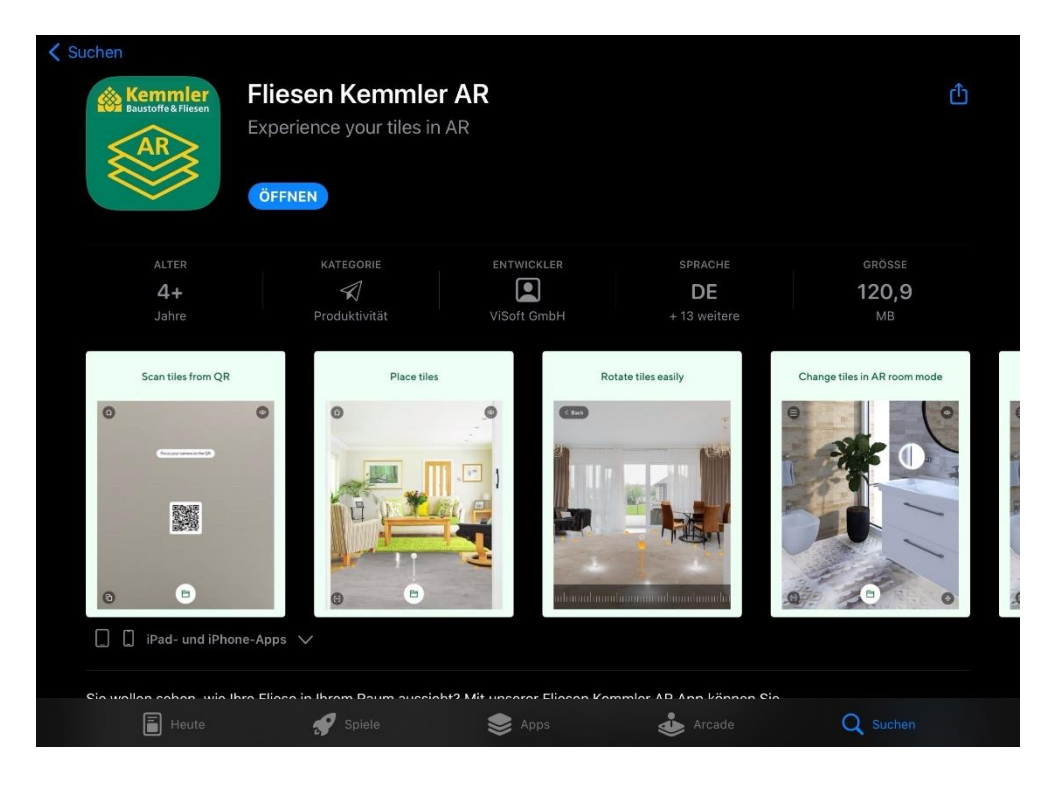

## Schritt 2:

Öffnen Sie die App. Sie kommen nun auf den Startbildschirm. Hier wählen Sie bitte "Bodenbereich" aus.

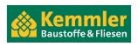

Willkommen zu Kemmler ViSion AR Wählen Sie einen Arbeitsmodus, um Fliesen und Fugenmaterial in AR auszuprobieren Bodenbereich Zeichnen Sie einen<br>Bodenbereich. Dann<br>scannen Sie den Raummodus Raum mit Sanitär und<br>Accessoires platzieren QR-Code, um Fliese  $\begin{array}{c} \square \end{array}$ 

#### Schritt 3:

Durch das Tablet können Sie Ihre Umgebung sehen und es erscheint eine Pinnnadel.

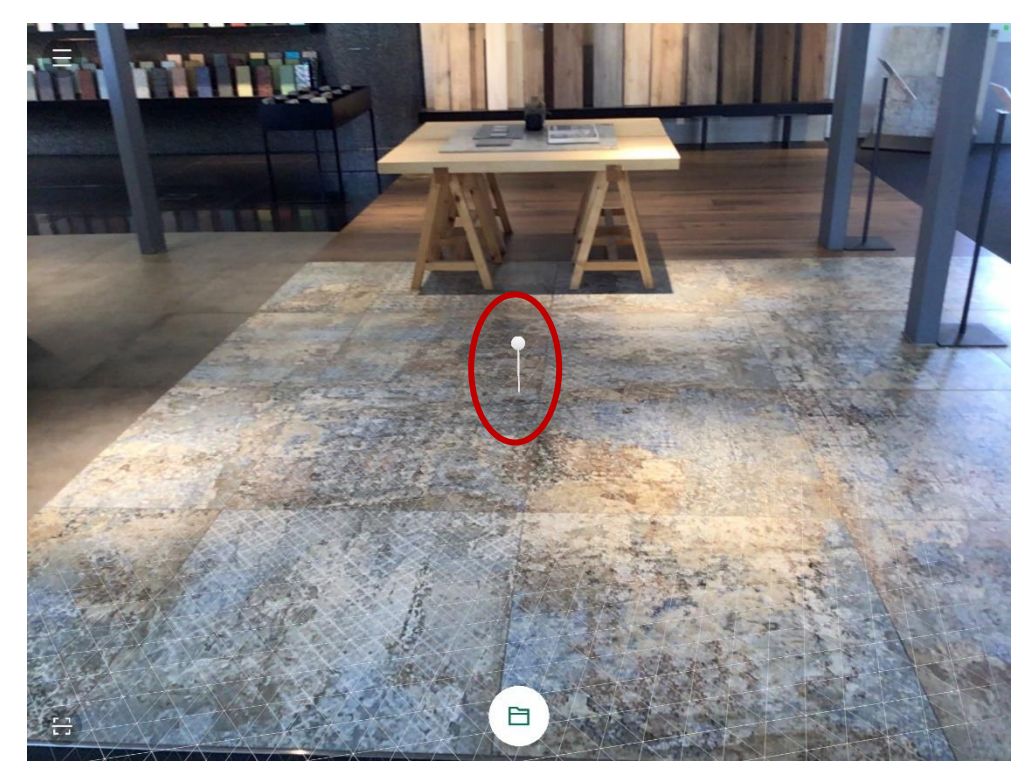

Mit dieser können Sie den Bereich abstecken, den Sie gerne "verfliesen" wollen. Es kann sein, dass die Pinnnadel ihre Größe ändert. Dies liegt an der Fokussierung. Eine größere Pinnnadel bedeutet, dass ein Bereich in der Nähe fokussiert wird. Durch einen Tipp auf die Pinnnadel, stecken Sie den gewünschten Bereich ab. Die ausgewählte Fläche erscheint auf dem Bildschirm.

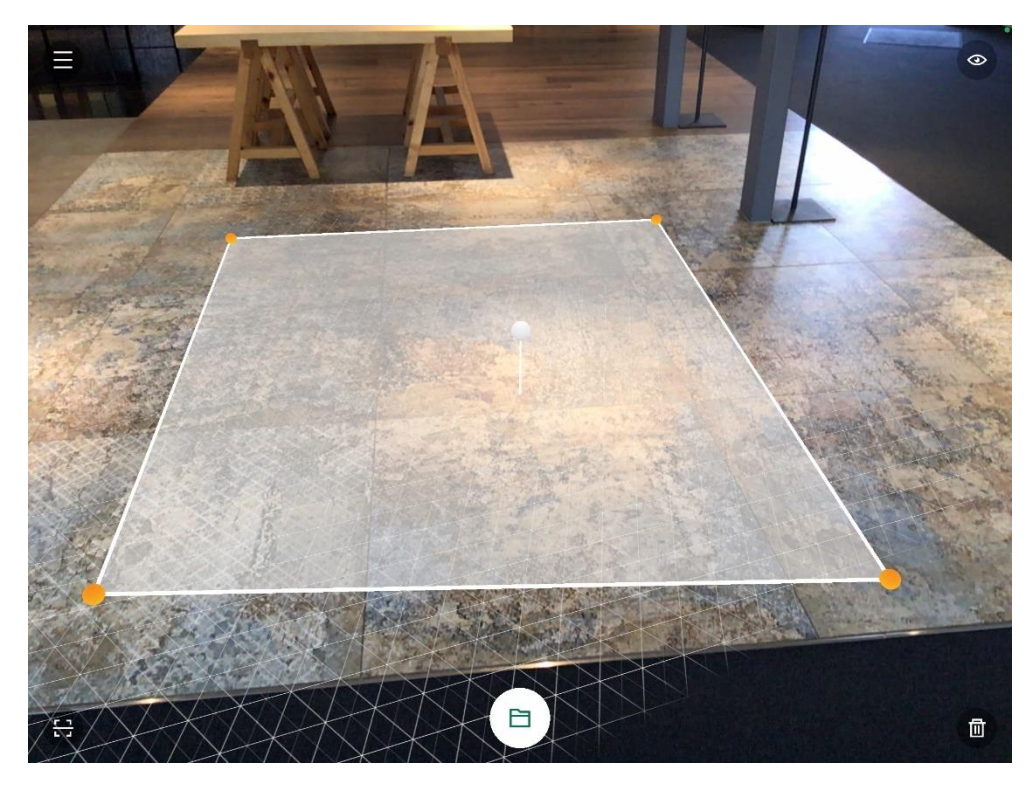

Jede Pinnnadel stellt eine Ecke der ausgewählten Fläche dar. Durch einen Tipp auf eine gesetzte Pinnnadel können Sie diese entfernen und neu setzen.

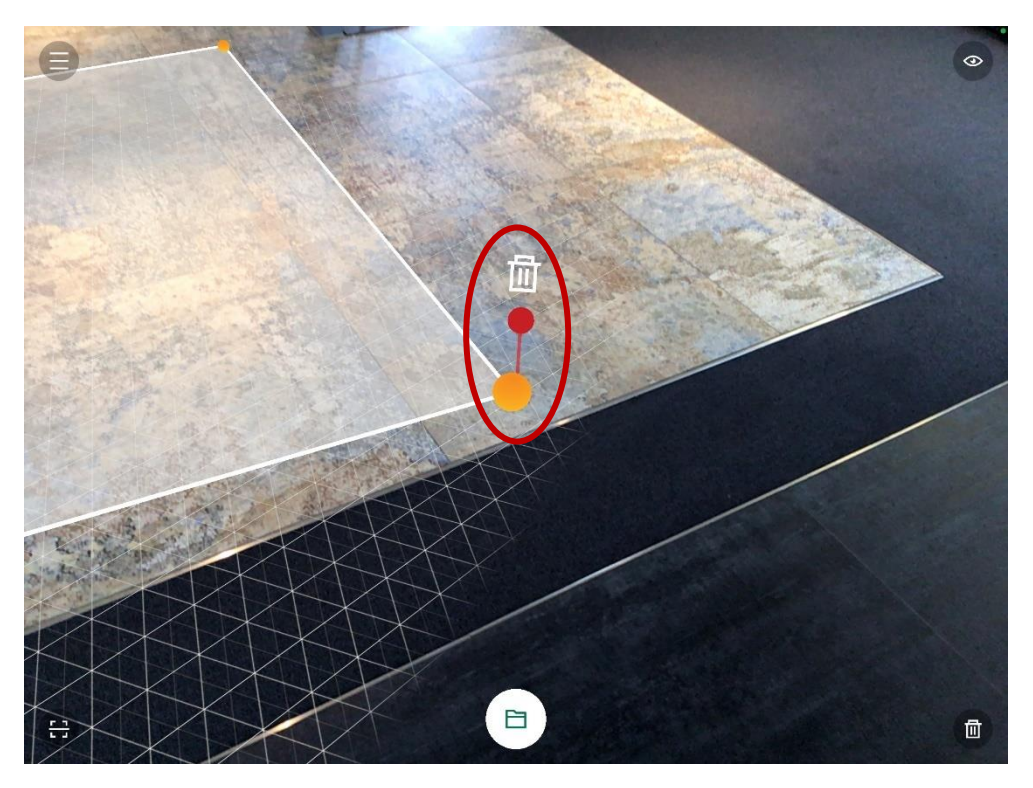

Wenn Sie das Mülltonnen-Symbol unten rechts auswählen, entfernen Sie Ihre komplette Auswahl / markierten Bereich.

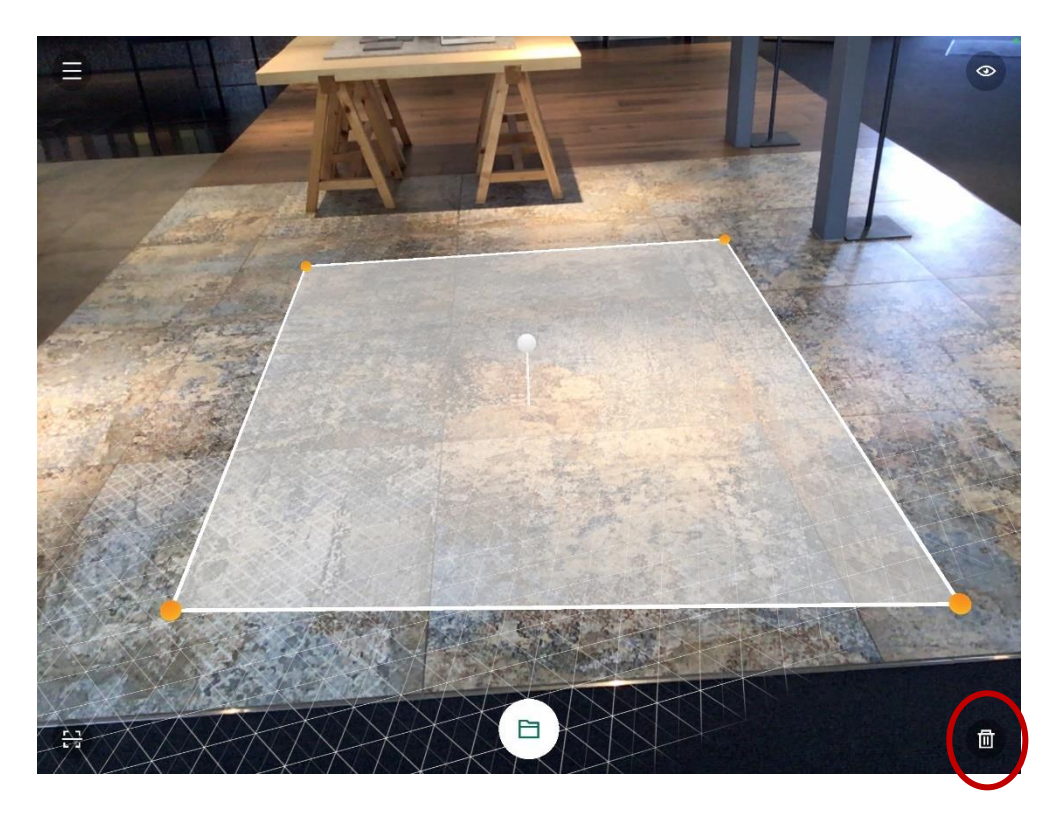

#### Schritt 4:

Im nächsten Schritt wählen Sie eine Fliese aus, die Sie in den markierten Bereich legen wollen. Hierzu tippen Sie bitte auf das Ordnersymbol in der Mitte am unteren Bildrand.

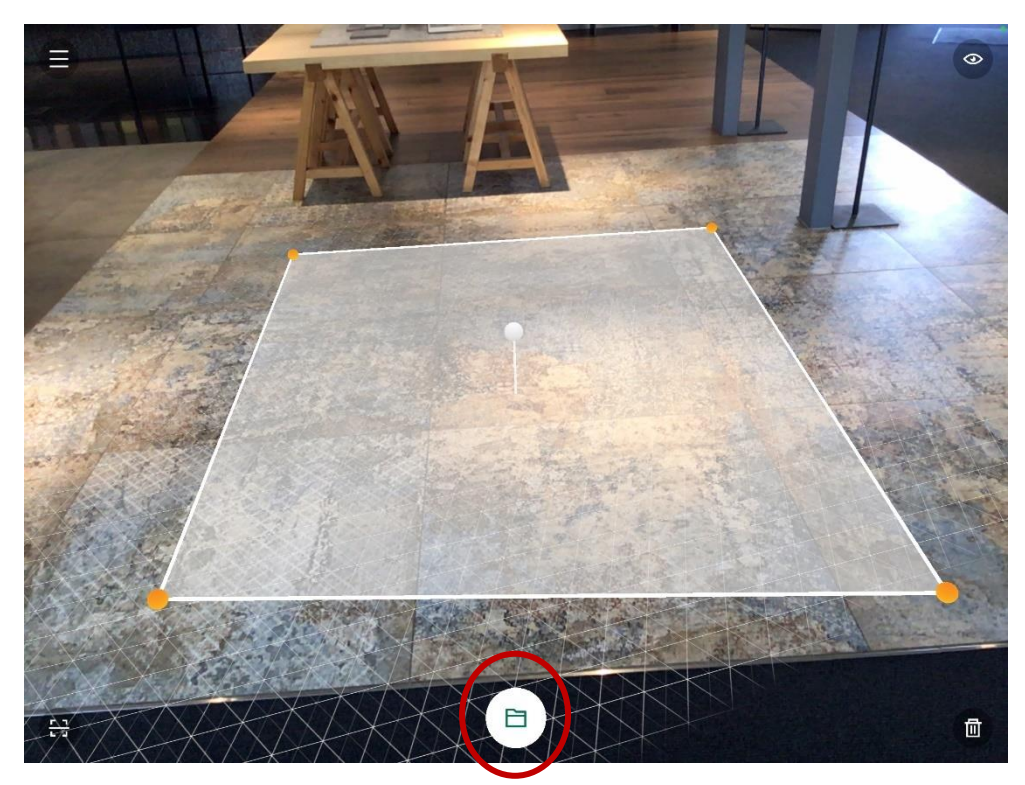

Es öffnet sich ein Menü mit unseren Fliesen. Im ersten Reiter sehen Sie die Fliesen, die Sie zuletzt verwendet haben.

Der zweite Reiter zeigt Ihnen unser komplettes Sortiment, dass Sie in der AR-App verwenden können. Hier haben Sie die Möglichkeit, über eine Artikelnummer genau einen Artikel zu suchen oder Sie

verwenden die verschiedenen Filterfunktionen (Seriennamen, Farbe und Format), um die Fliesenauswahl zu konkretisieren.

Im dritten Reiter finden Sie verschiedene Fugenfarben, damit Sie Ihre Auswahl komplettieren können.

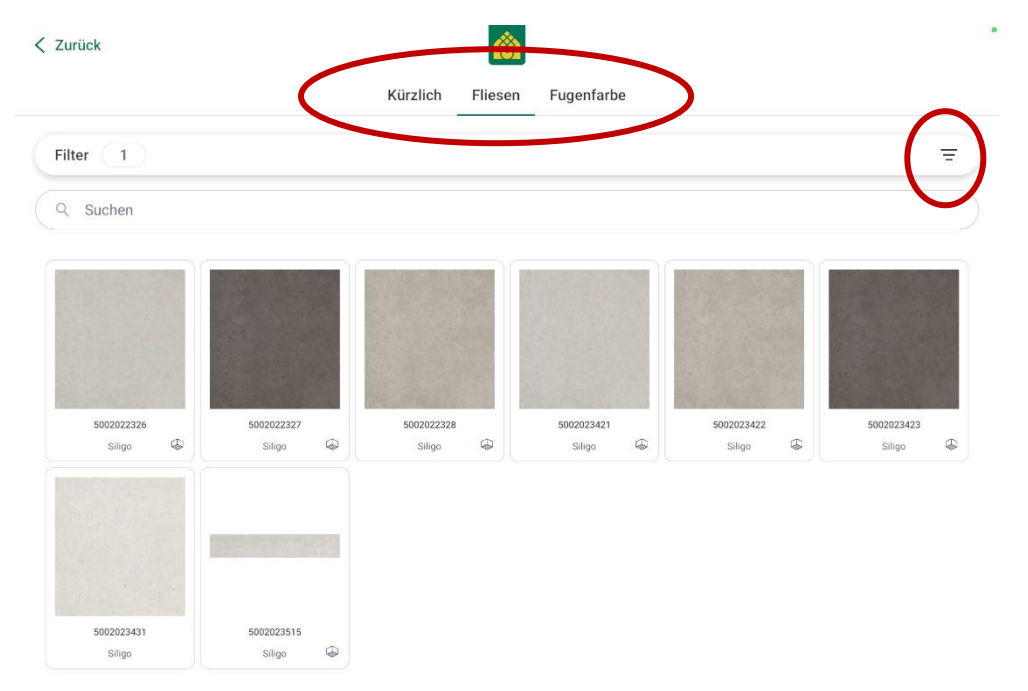

Haben Sie bereits eine Fliese in einem Raum des Online-Konfigurators visualisiert? Hierfür gibt es die Funktion ViSoft Connect, mit der Sie über einen QR-Code die ausgewählte Fliese in die AR App übergeben können. ViSoft Connect ist der vierte Reiter im Online-Konfigurator und durch das kleine Wolken-Symbol mit "Vi" gekennzeichnet. In der AR-App wählen Sie den Scanner über das Scan-Symbol unten links aus. Danach werden Sie aufgefordert den QR-Code aus dem Konfigurator mit Ihrem mobilen Endgerät zu scannen.

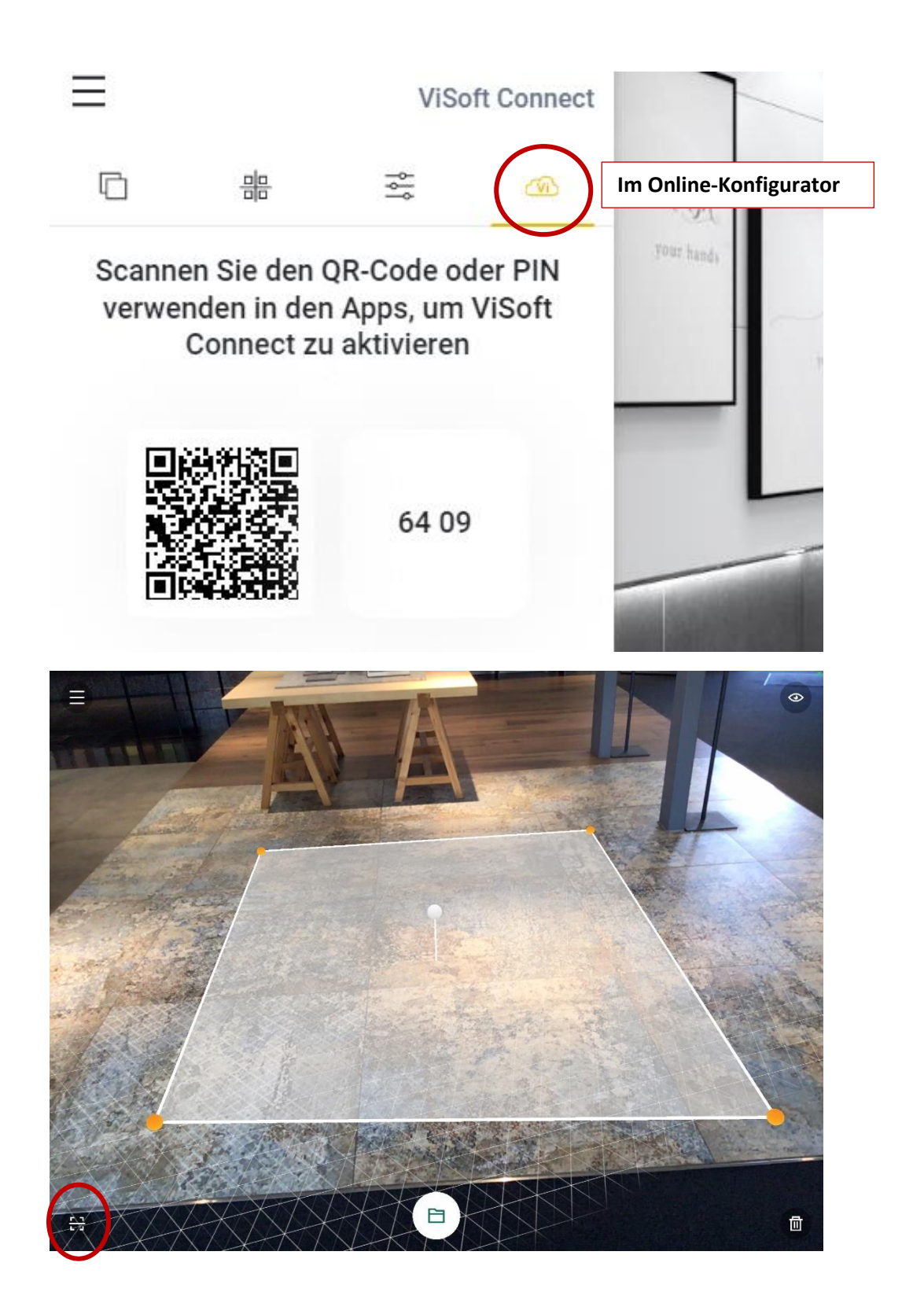

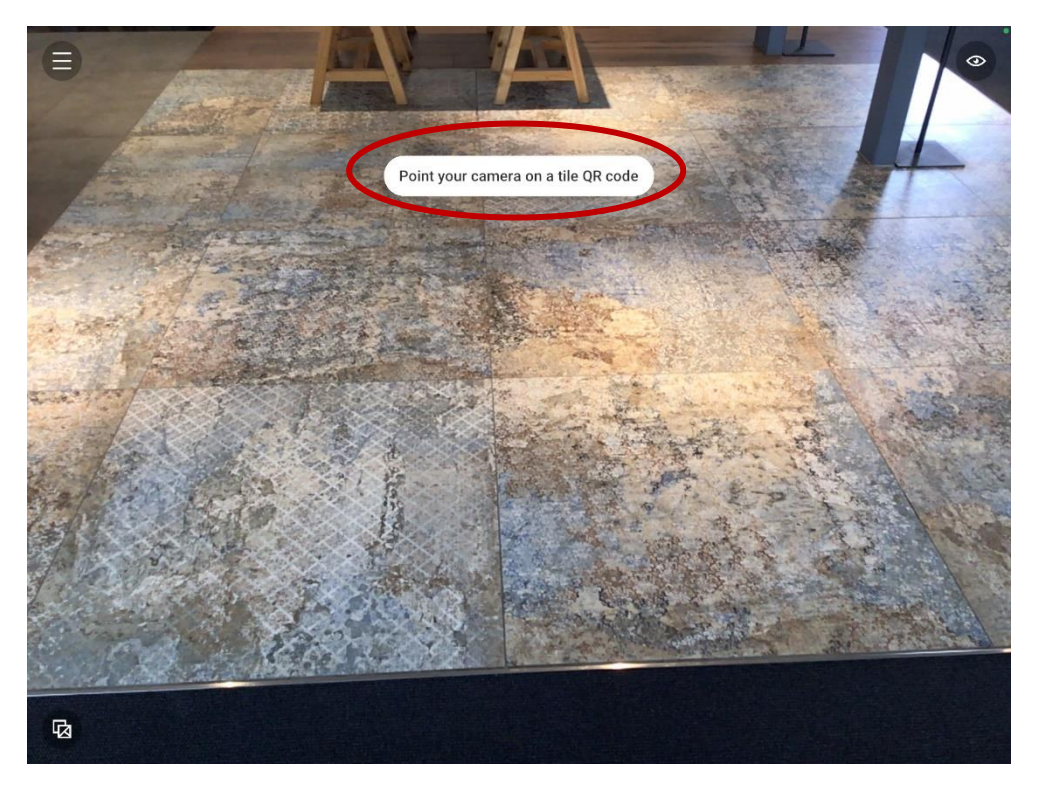

Wünschen Sie in Ihrem Raum eine andere Verlegerichtung? Diese können Sie über das Kreis-Symbol, welches nun über der Pinnnadel erscheint, ändern und die Fliesenoberfläche drehen. Dazu benutzen Sie das Lineal, welches dann am unteren Bildrand erscheint.

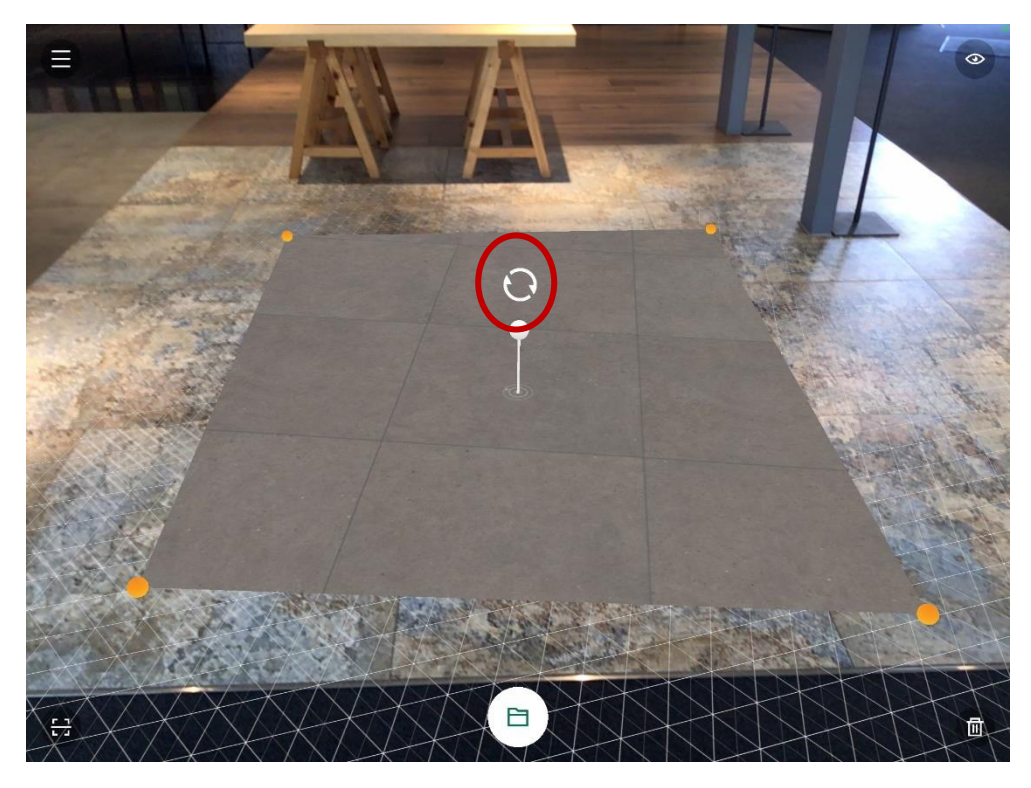

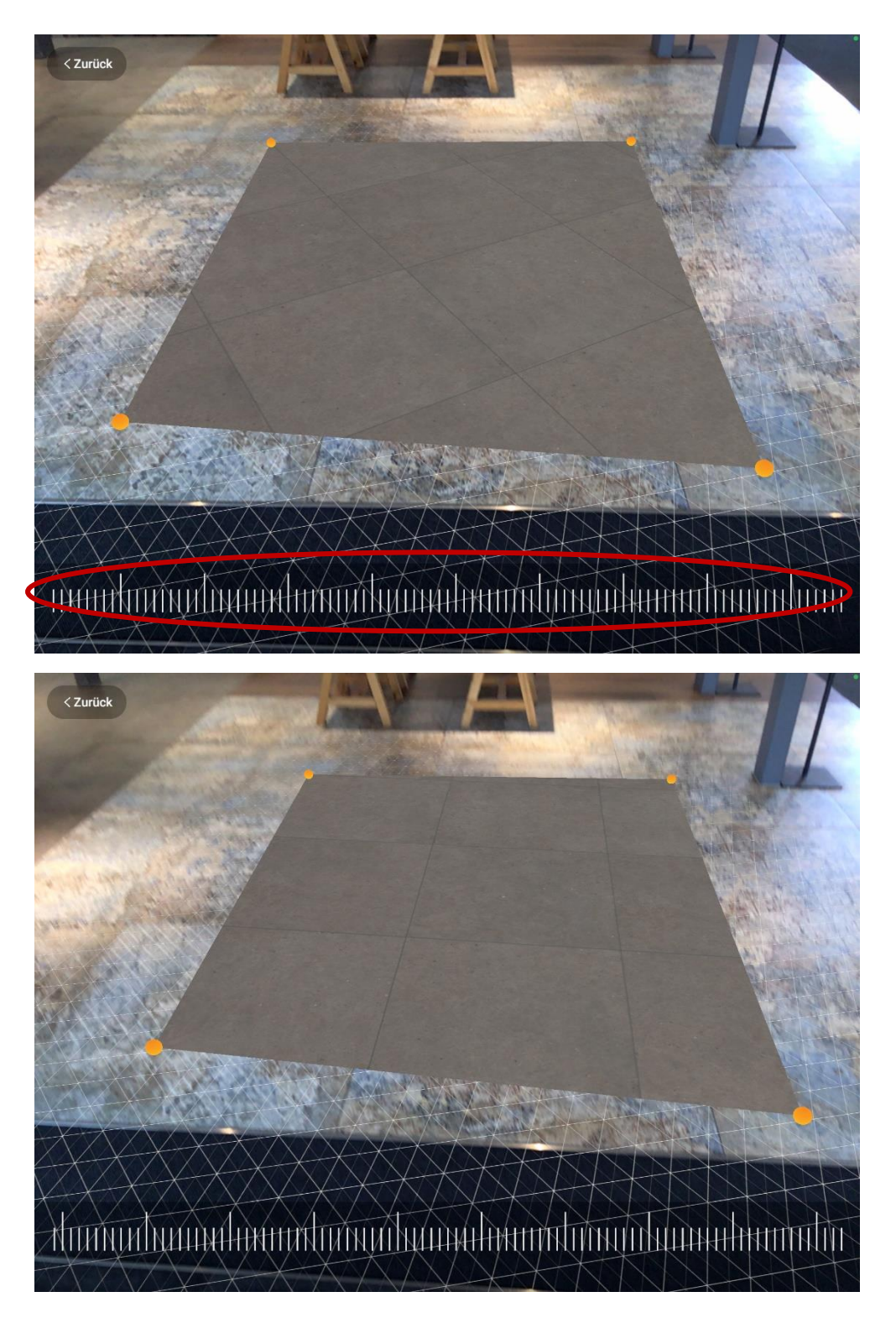

## Schritt 5:

Im letzten Schritt können Sie die Auswahl abschließen. Hierzu können Sie alle Favoriten-Fliesen in einer CSV-Datei exportieren. Dies funktioniert über das kleine Quadrat mit Pfeil im ersten Reiter "Kürzlich". Hierin erhalten Sie dann alle Favoriten-Fliesen als Export-Datei.

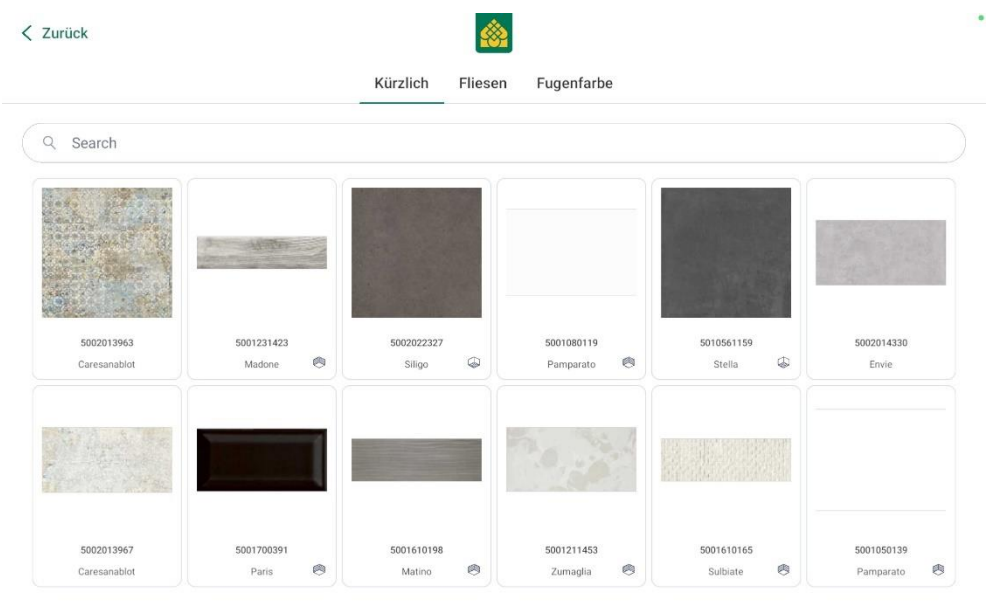

# $\mathbb{C}^{\mathbb{L}}$

**Tipp:** Für eine Speicherung der Visualisierung, machen Sie am einfachsten einen Screenshot während der Anwendung.

Über das Augen-Symbol oben rechts können Sie Ihren Raum ohne Ablenkung ansehen. Dabei werden alle Symbole und Anzeigen ausgeblendet. Dies eignet sich perfekt, um einen Screenshot von Ihrer aktuellen Ansicht zu machen.

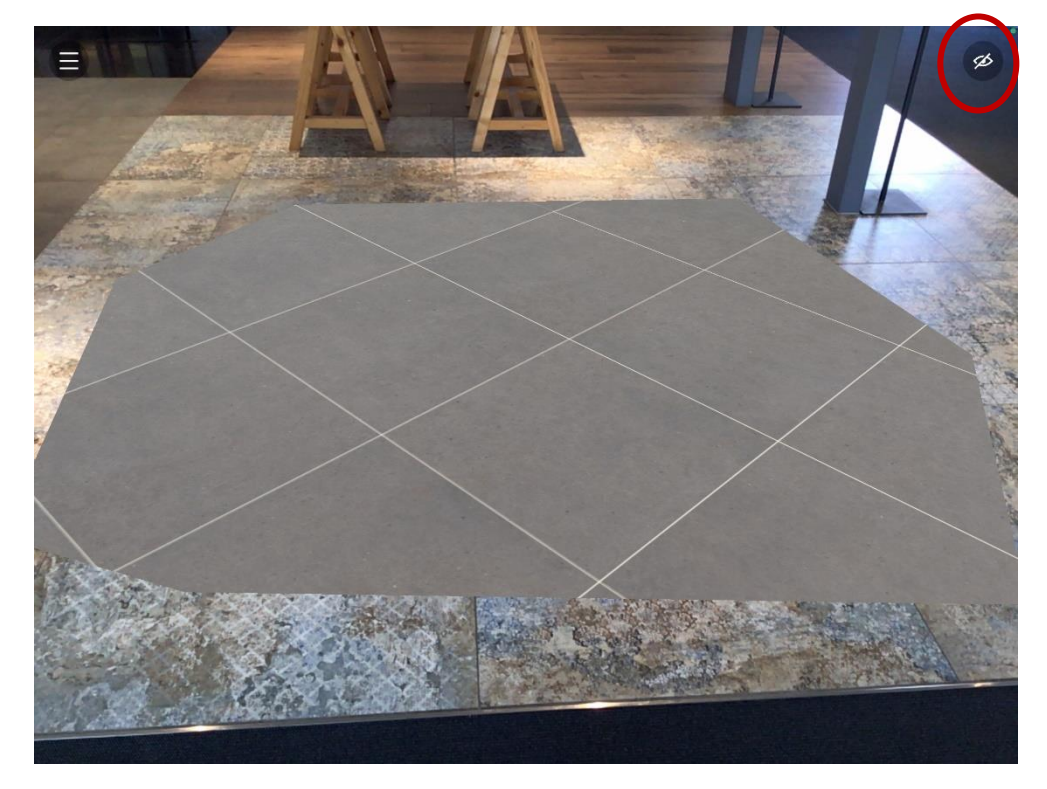